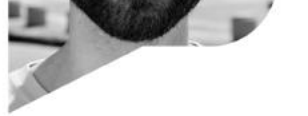

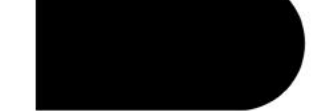

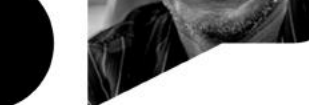

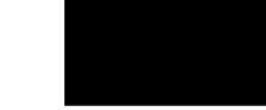

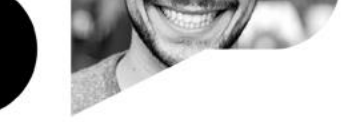

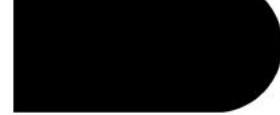

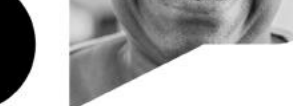

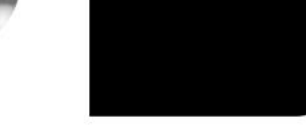

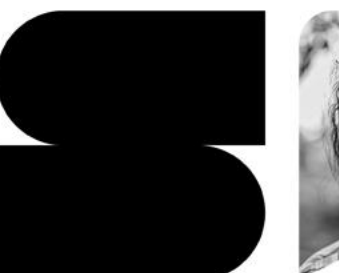

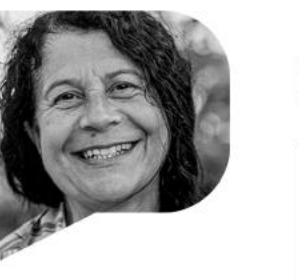

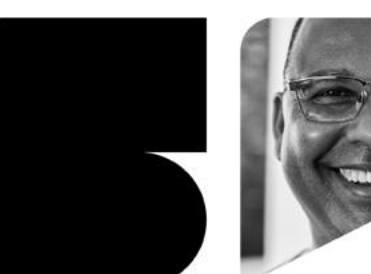

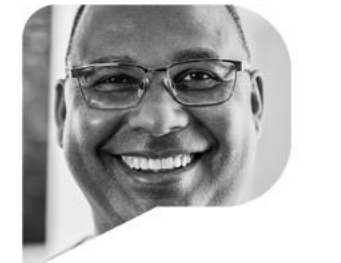

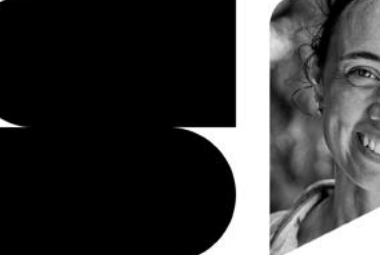

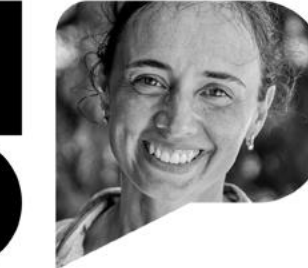

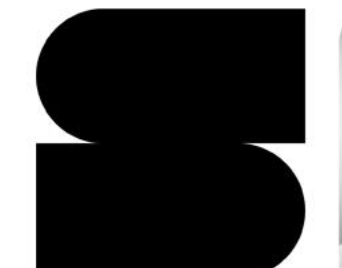

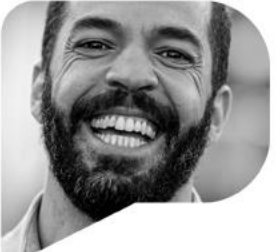

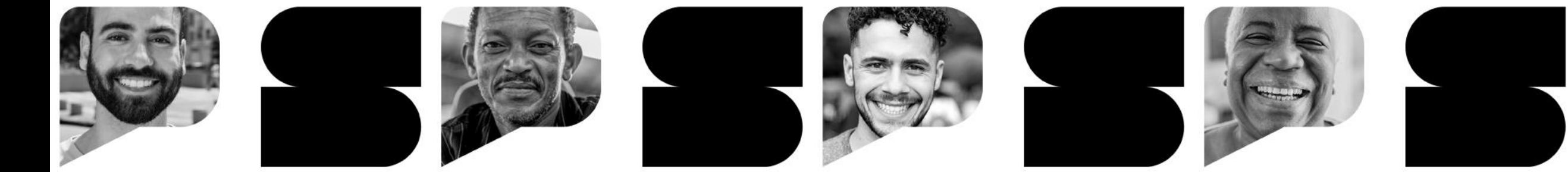

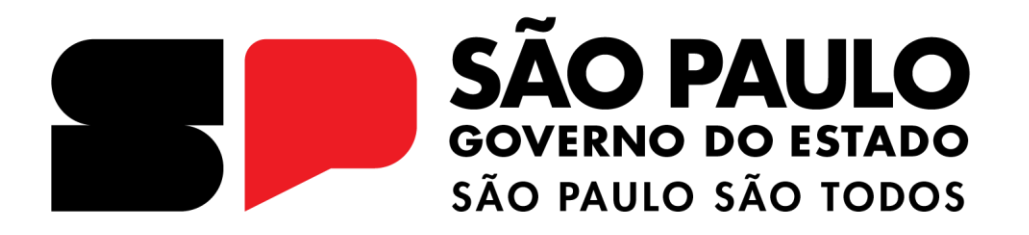

**Apoio Presencial ATCOPED - Fevereiro 2024**

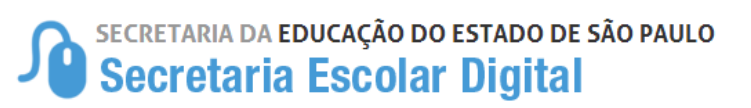

## **APOIO PRESENCIAL Tutorial**

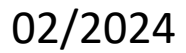

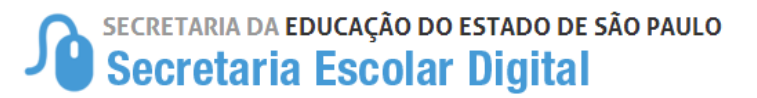

# **O que é o Apoio Presencial?**

O apoio presencial em sala de aula é uma metodologia de formação em serviço que possibilita ao docente e ao gestor refletirem sobre o processo de ensino a partir de questões propositivas, é uma prática construída a partir de combinados entre a equipe pedagógica e o corpo docente e, principalmente, uma ação formativa que envolve três momentos: antes, durante e depois, que tem como objetivo:

I – integrar a escola por meio da articulação da liderança do Diretor Escolar/ Diretor de Escola;

II – aprimorar as práticas de sala de aula por meio de observações e apontamentos;

III – aproximar a gestão escolar e a prática pedagógica.

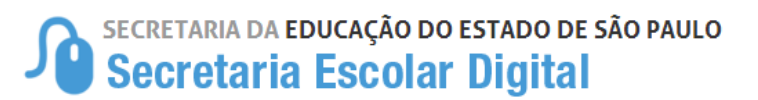

# **COMO E ONDE ACESSAR**

# **Perfil:**

**Diretor de Escola Vice-Diretor / Coordenador de Organização Escolar Professor Coordenador**

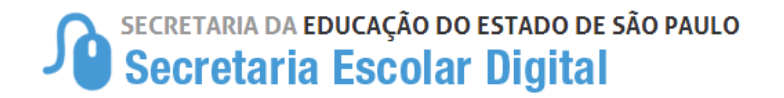

Acesse no endereço: <https://apoiopresencial.educacao.sp.gov.br/login>

Acesse o link ao lado e entre com o seu login e senha utilizado para acessar a SED.

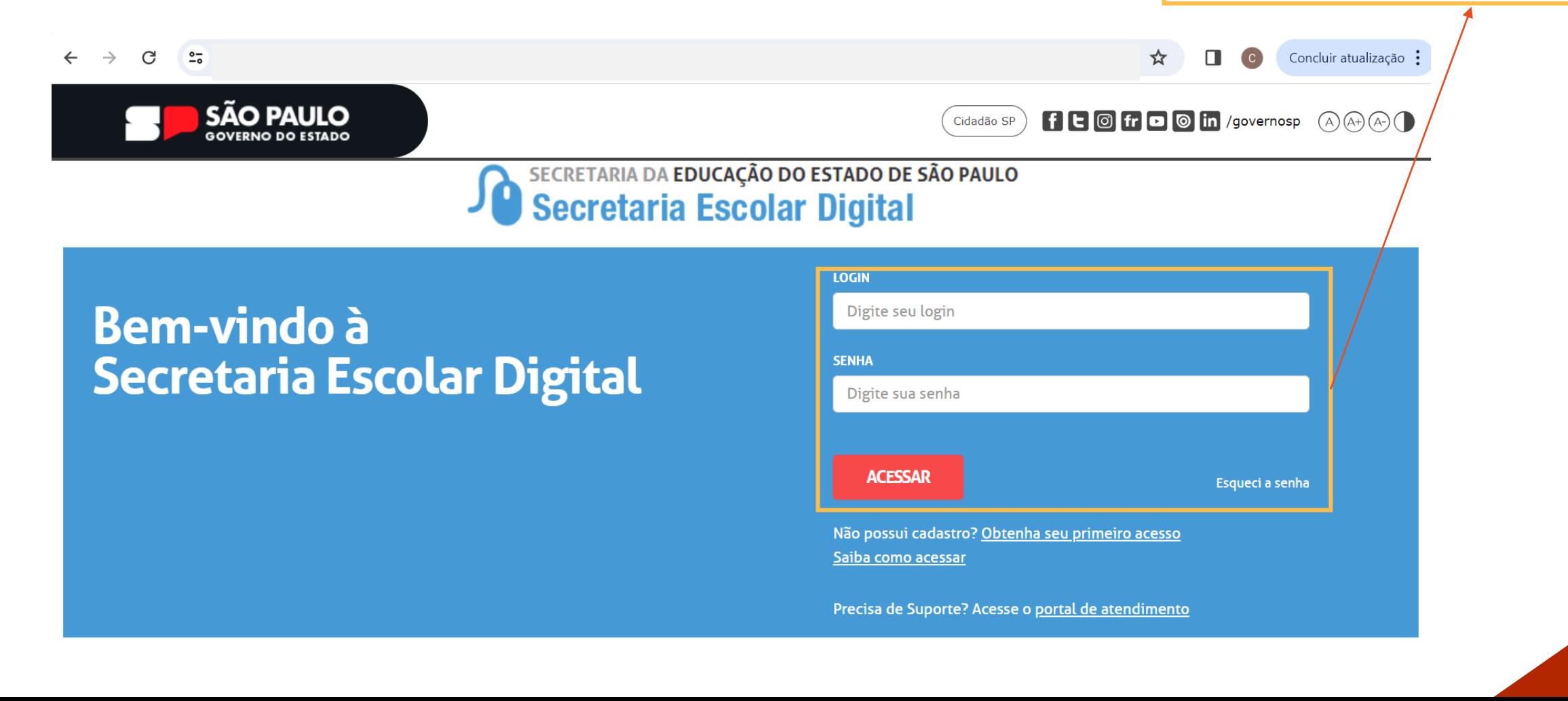

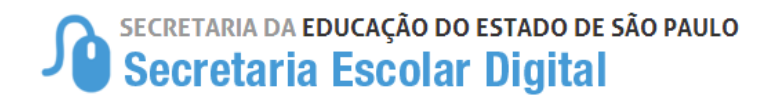

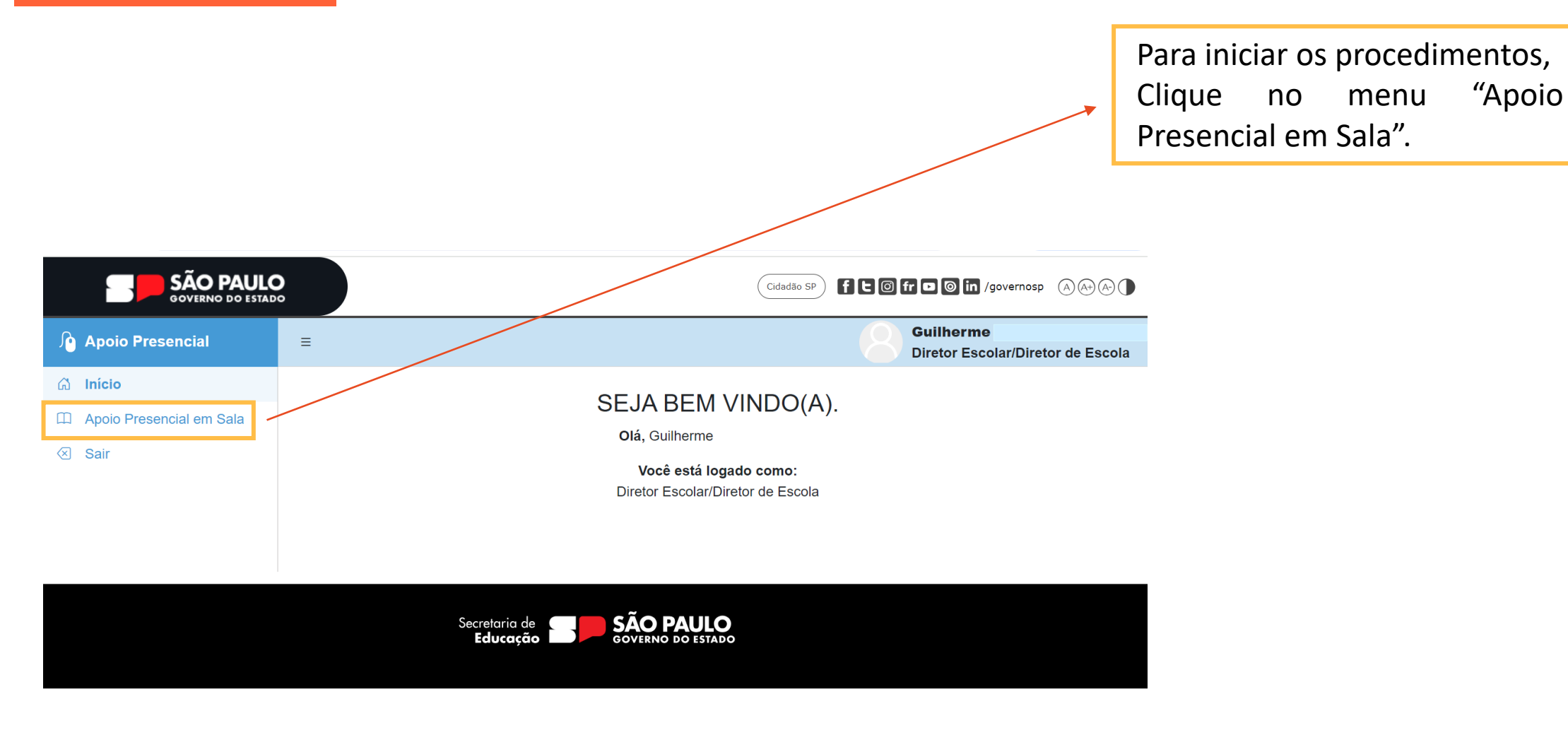

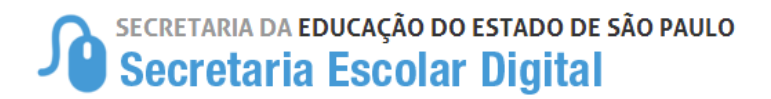

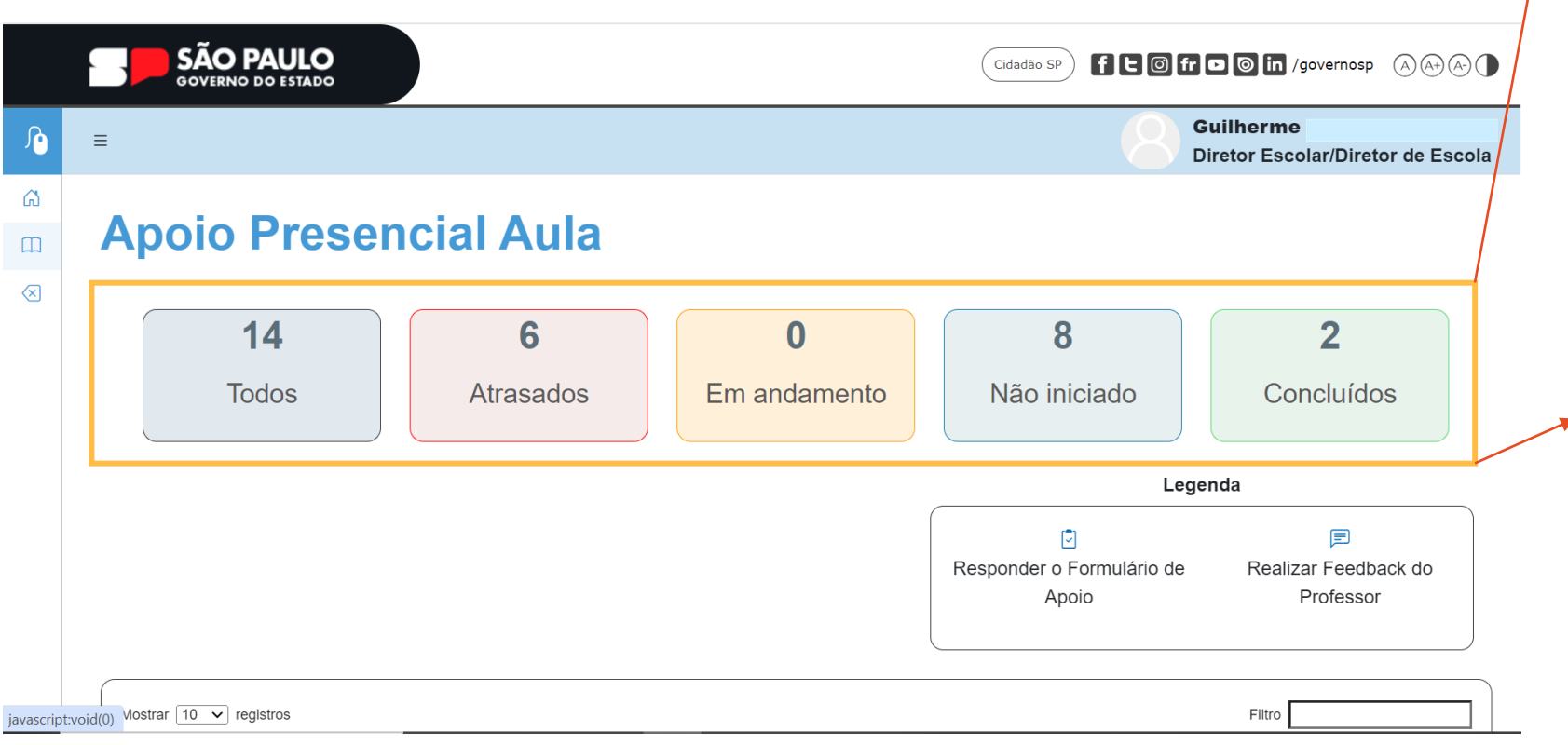

Nesta tela, o Gestor visualizará o painel de ações do Apoio Presencial da turma completa através das seguintes ações disponíveis :

- Todos
- Atrasados
- Em andamento
- Não iniciado
- Concluídos

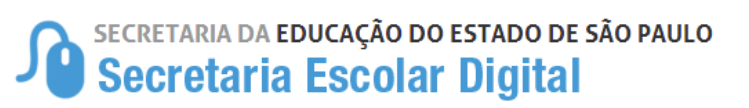

## **APOIO PRESENCIAL TODOS**

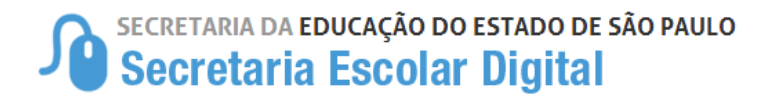

**Apoio Presencial Aula** 

 $14$ **Todos** 

Atrasados

6

Em andamento

 $\mathbf{0}$ 

Não iniciado

8

 $2<sup>1</sup>$ Concluídos

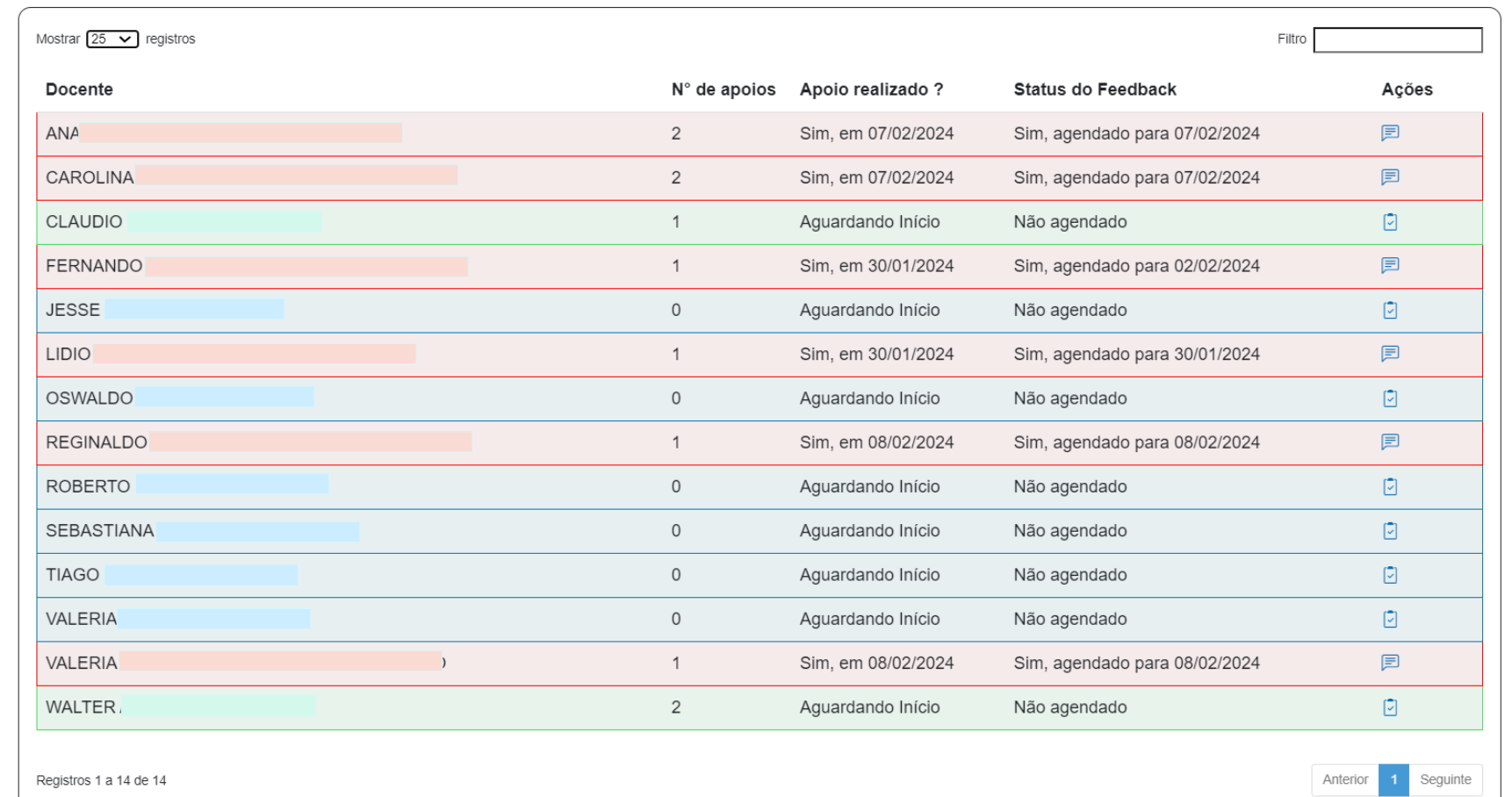

Neste quadro será apresentado todos os professores que tem aula vigente dentro da turma na unidade escolar.

Nos quadros é possível fazer a identificação das colunas po r nome do docente, Nº de apoios , apoio realizado?, status do feedback e ações

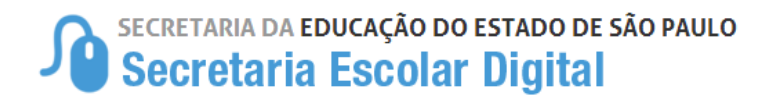

**Apoio Presencial Aula** 

14 **Todos** 

Em andamento

 $\mathbf{0}$ 

6

Atrasados

Não iniciado

8

 $\overline{2}$ Concluídos

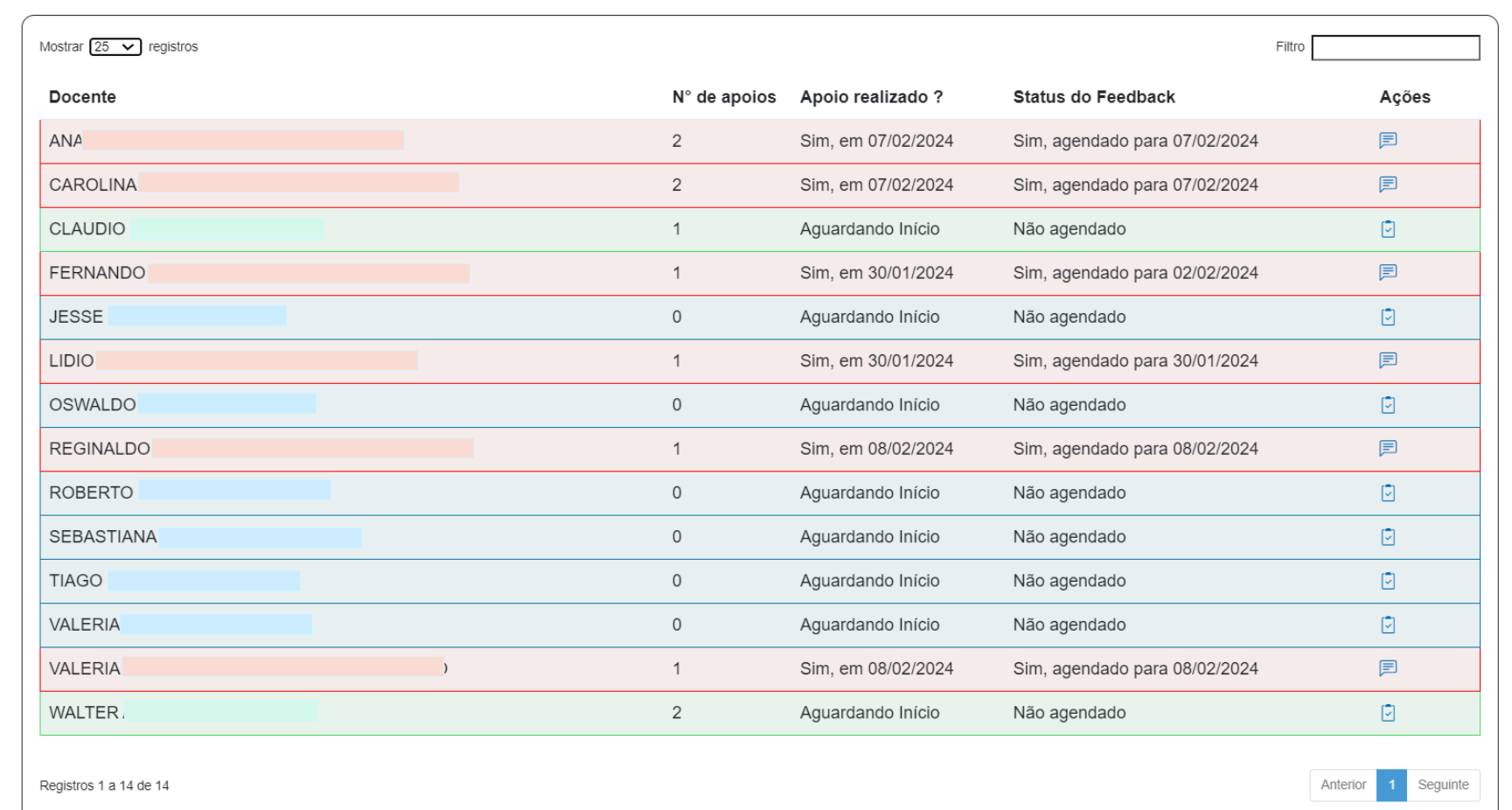

Atenção : Somente aquele que fez o "apoio ao professor" e iniciou o atendimento, poderá atualizar o fluxo até a conclusão do feedback .

SECRETARIA DA EDUCAÇÃO DO ESTADO DE SÃO PAULO

## **APOIO PRESENCIAL ATRASADOS**

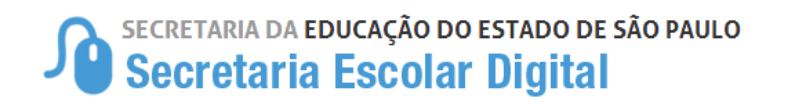

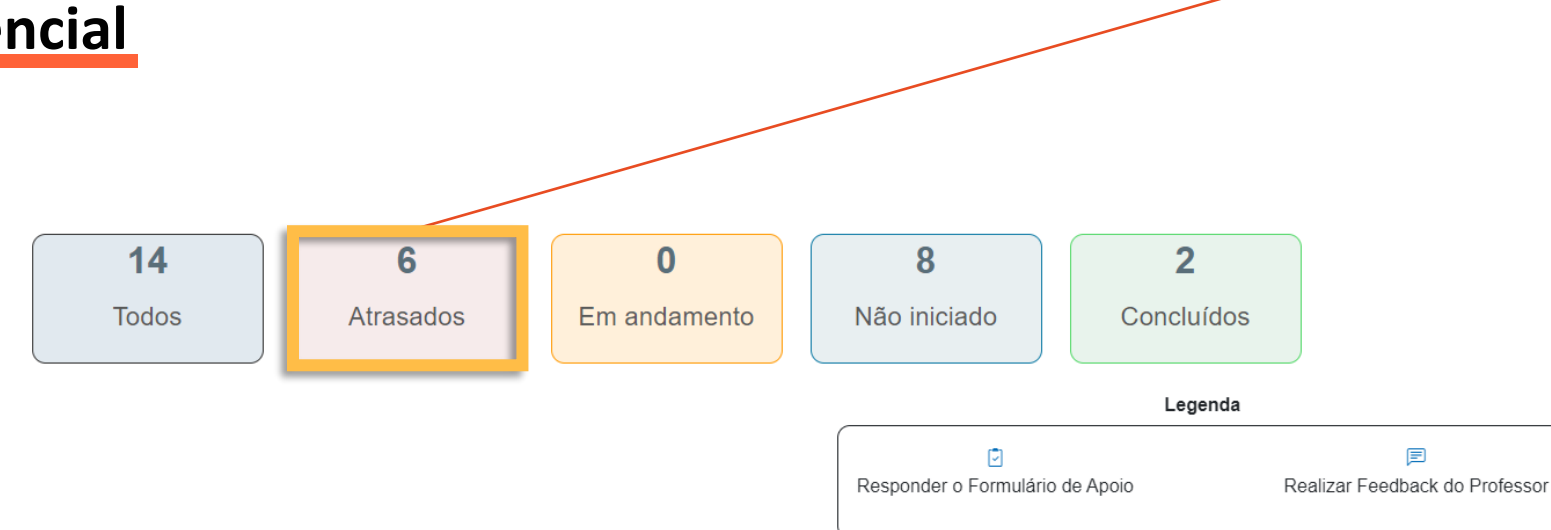

Ao clicar em "Atrasados", aparecerá todos os apoios que foram iniciados, porém, que ainda não deu andamento nos feedbacks dentro da data prevista para que o professor não tenha concluído no seu perfil .

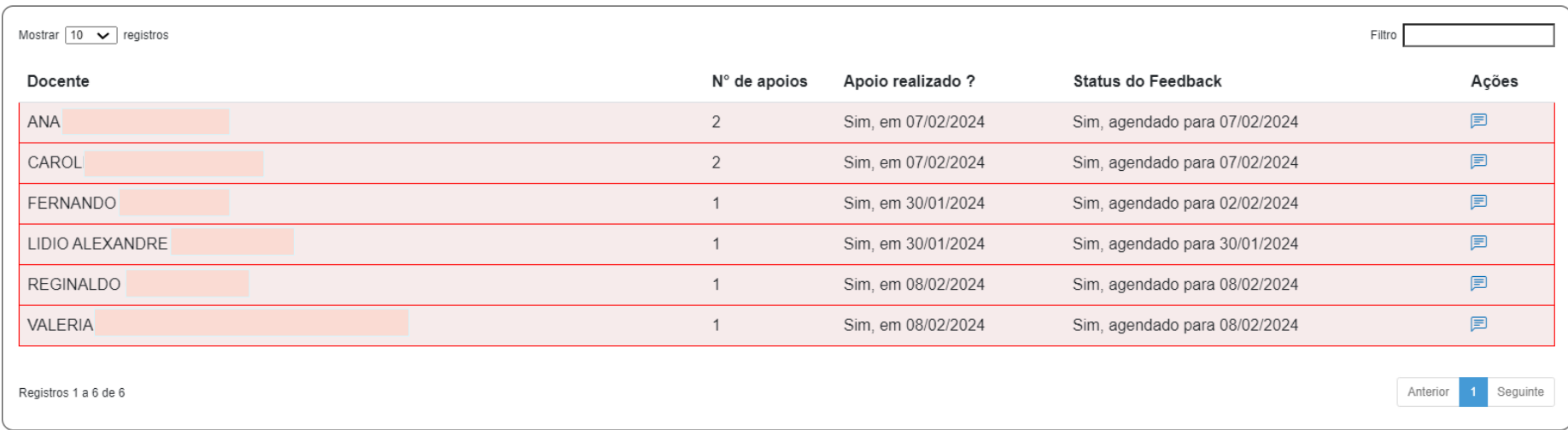

SECRETARIA DA EDUCAÇÃO DO ESTADO DE SÃO PAULO<br>Secretaria Escolar Digital

## **APOIO PRESENCIAL ANDAMENTO**

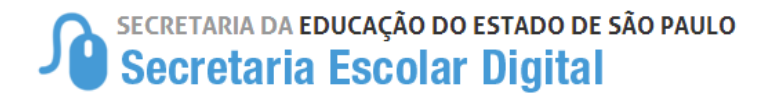

Docente

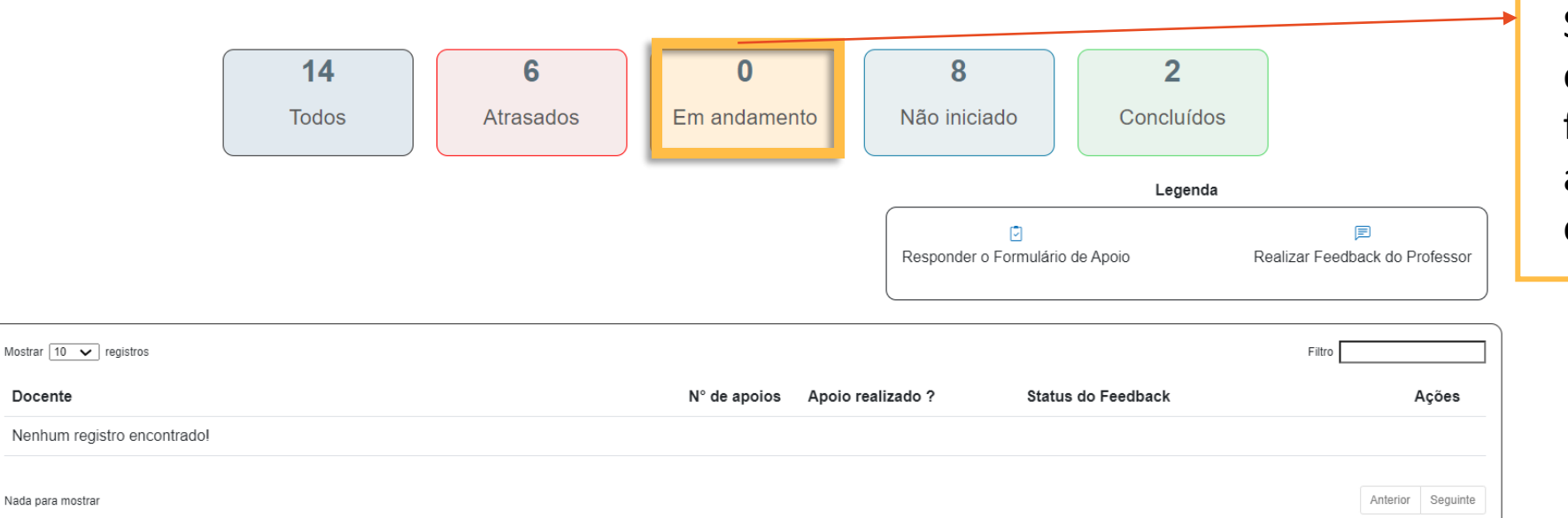

Nesta tela será apresentado todos os feedbacks que estarão em andamento, quando iniciados pelo Gestor. Se não houver nenhum caso em andamento, é porque já foram todos concluídos ou ainda não tem nenhum apoio em aberto .

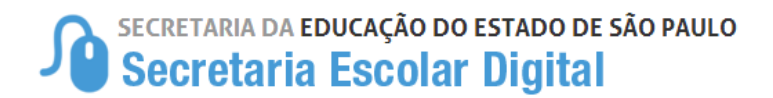

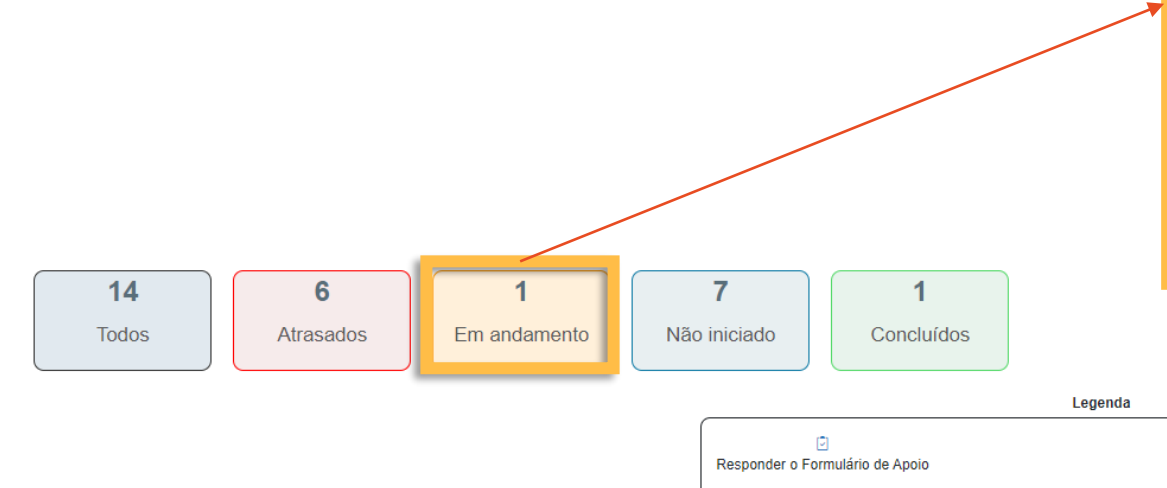

Se houver algum apoio em andamento, ele será apresentado com um algarismo, e haverá necessidade da ação do Gestor para realizá -la até a data indicada para a realização do feedback . Para continuar o ciclo de apoio e realizar o feedback, clique na coluna de ações .

目

Realizar Feedback do Professor

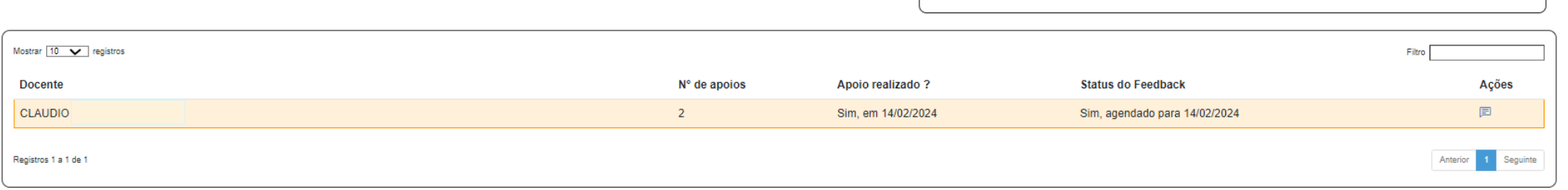

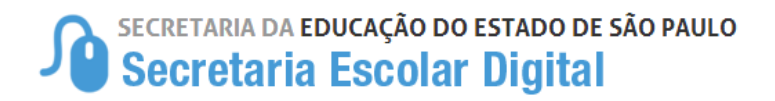

Mostrar 10 v registros

**Docente** 

**CLAUDIO** 

Registros 1 a 1 de 1

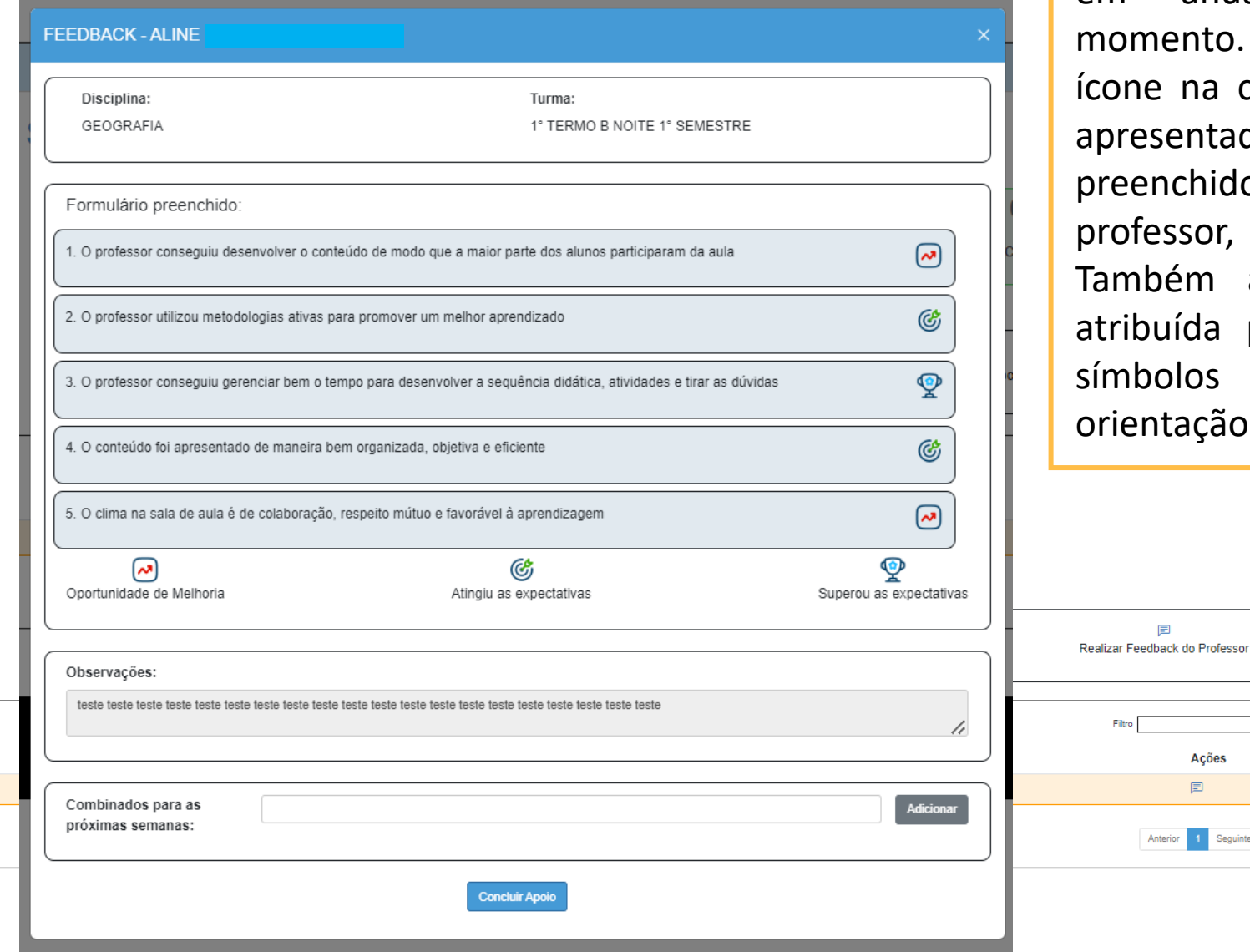

O responsável pelo apoio poderá finalizar os casos que estiverem em andamento a qualquer momento . Basta selecionar o ícone na coluna de "Ações" . Será apresentado o formulário preenchido, com o nome do professor, Disciplina e Turma . Também aparecerá a avaliação atribuída pelo responsável e os símbolos correspondentes para orientação .

目

Ações

目

Anterior 1 Seguinte

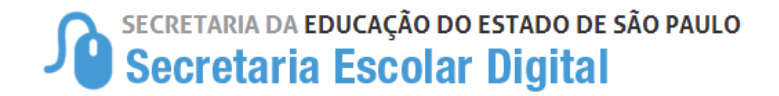

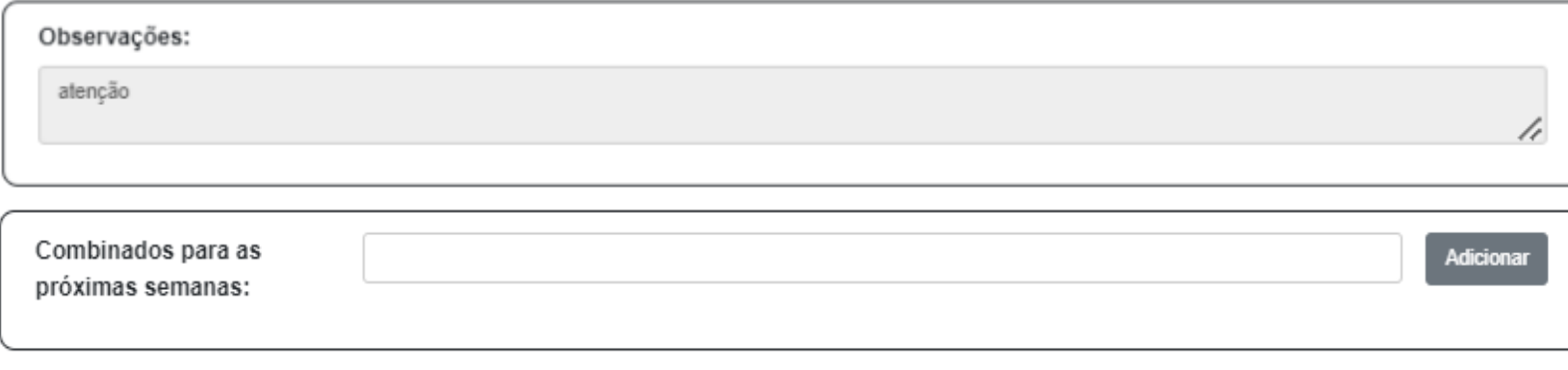

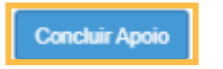

Neste momento não é possível adicionar observações . Elas só podem ser realizadas no momento do preenchimento inicial.

**Próximos Passos** : sugerimos que no momento do feedback, o Gestor faça combinados com o professor para serem trabalhados nas próximas semanas. No campo "Combinados para as próximas semanas" insira um combinado realizado por linha . Estes combinados ficarão disponíveis para o Gestor e depois para o professor.

Estas linhas criadas poderão ser excluídas ao clicar no símbolo da lata de lixo lixo. r iii

Para finalizar, clique em "concluir apoio"

SECRETARIA DA EDUCAÇÃO DO ESTADO DE SÃO PAULO<br>Secretaria Escolar Digital

## **APOIO PRESENCIAL NÃO INICIADOS**

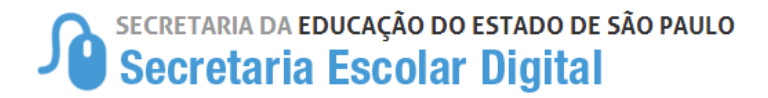

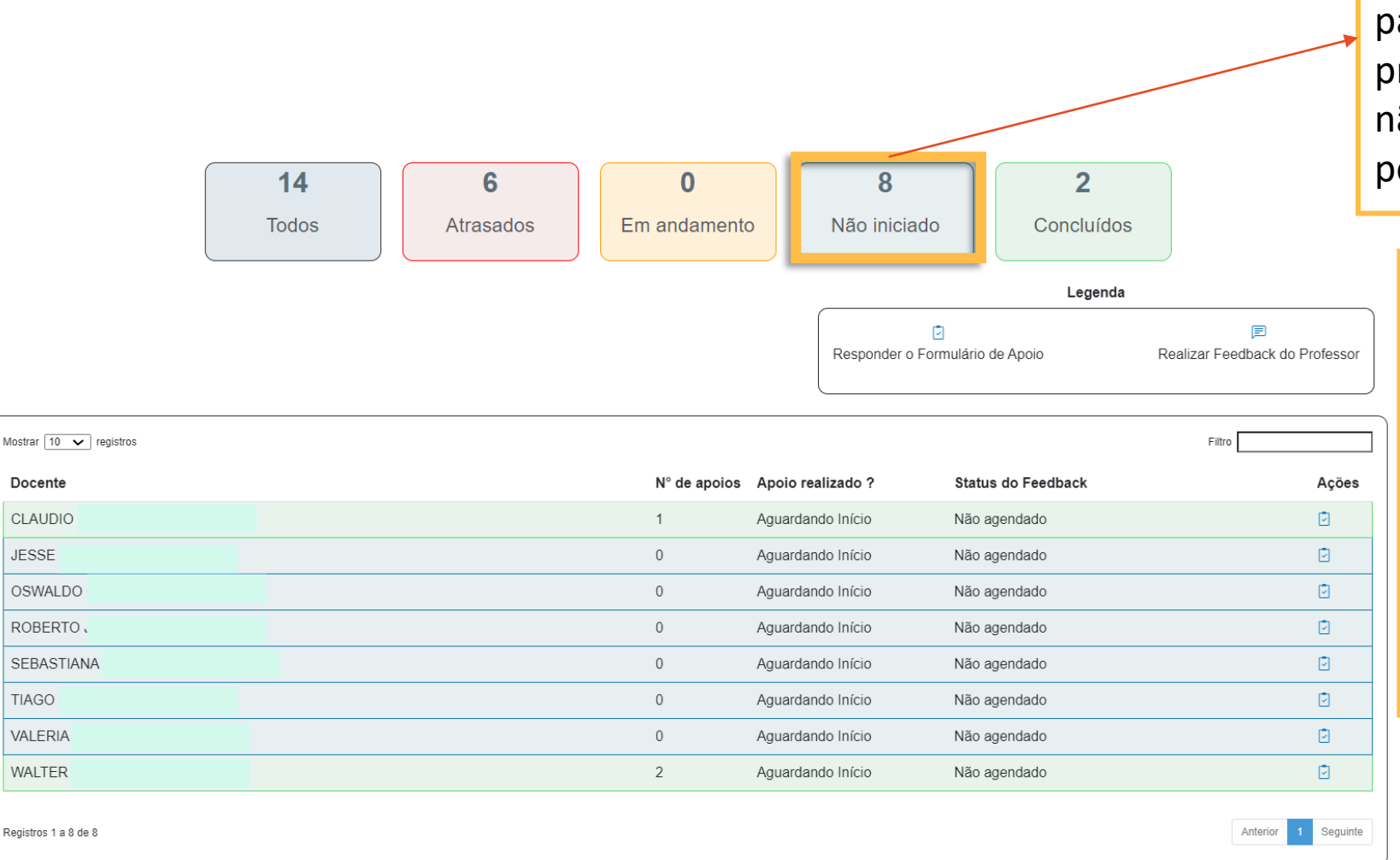

**Apoio Presencial Apoio Presencial Nesta tela, será apresentado** todos os professores disponíveis para iniciar o ciclo de apoio presencial e também os que ainda não tiveram o feedback iniciado pelo Gestor.

> Para iniciar o registro, selecione pelo nome do professor com quem fez o acompanhamento . Clique no símbolo que aparece na coluna "ações" para abrir a opção "Responder o quadro de apoio" .

> > ∣✓

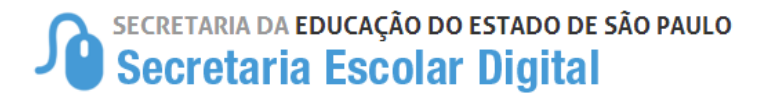

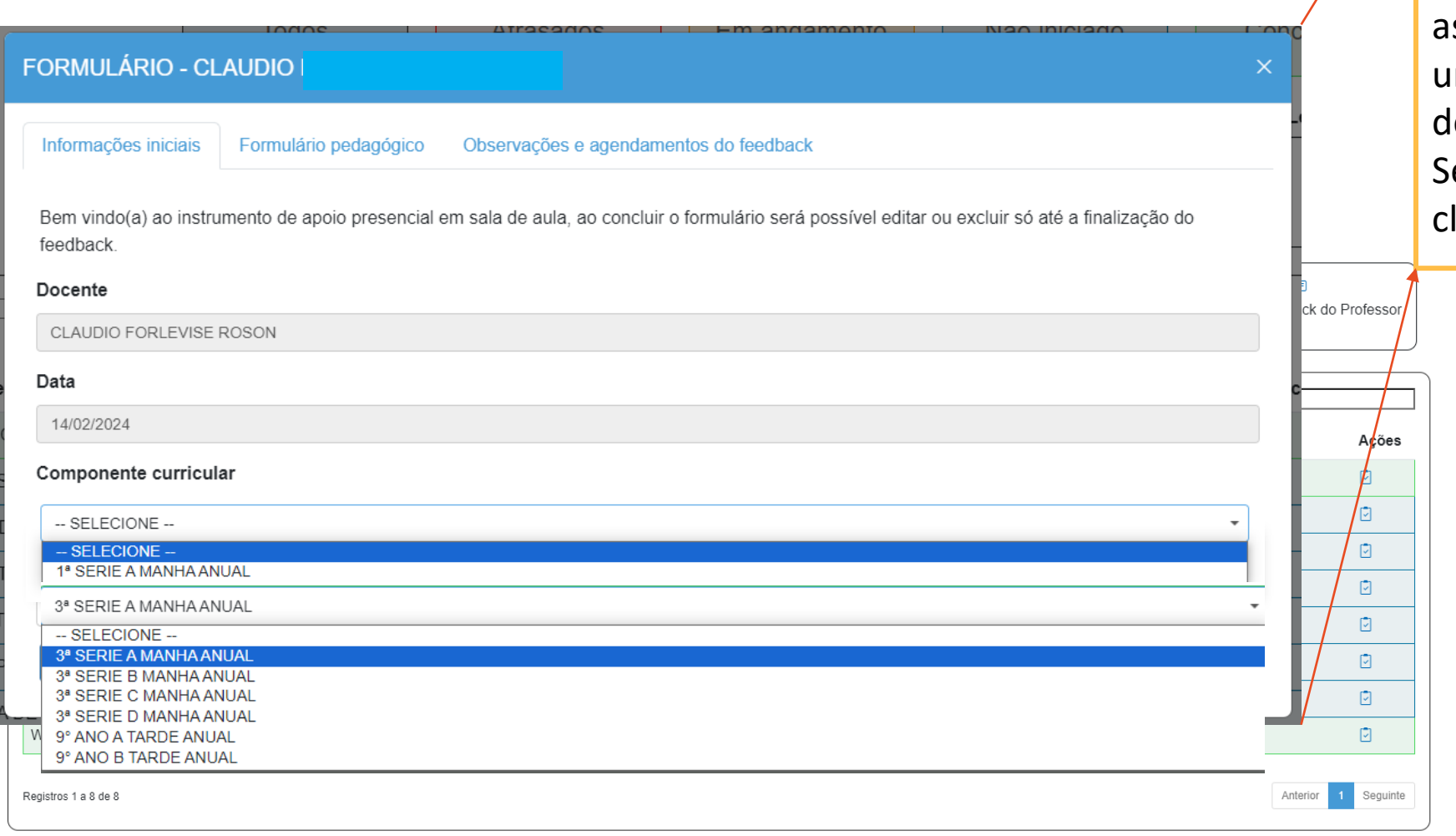

Neste quadro aparecerá o nome do docente, a data do dia do apoio, no quadro Componente Curricular são s aulas atribuídas dentro da unidade, e na Turma, são as turmas dentro do componente . Selecione as opções desejadas e lique no botão "próximo"

Próximo

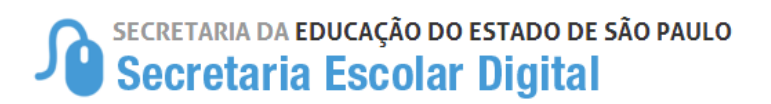

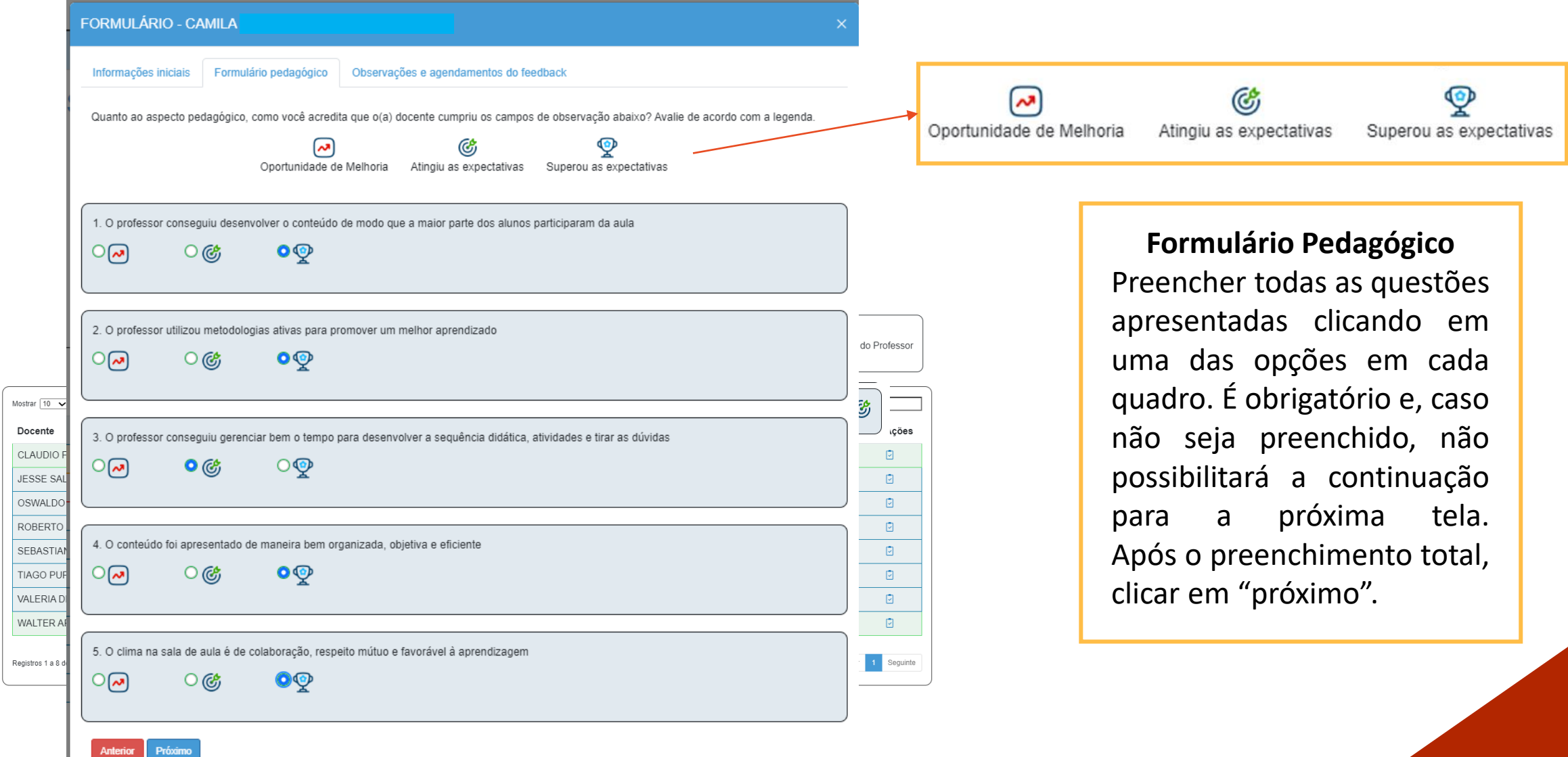

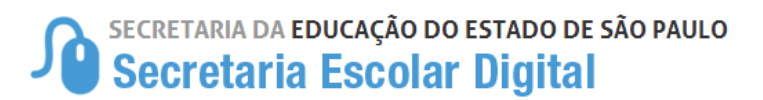

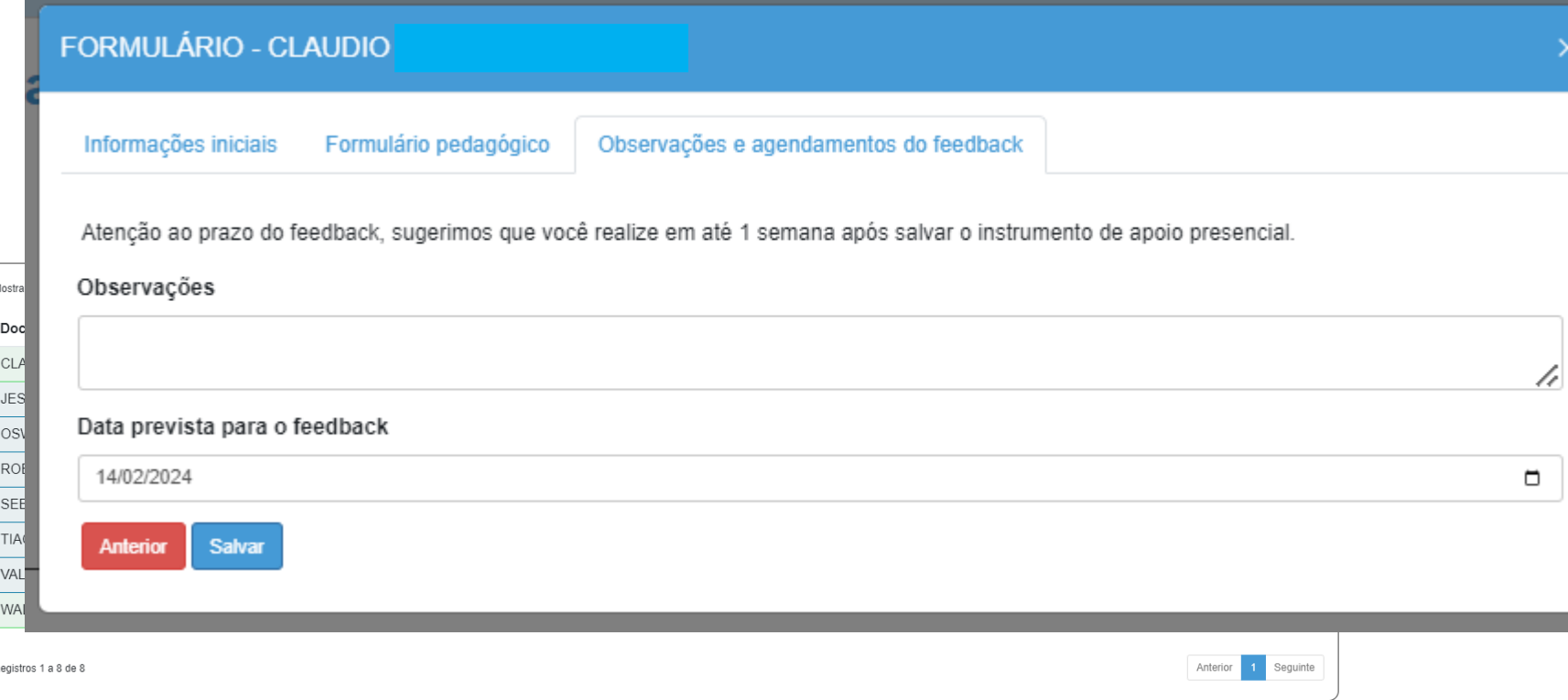

A caixa de observação não é obrigatória, porém, a data prevista para o feedback é obrigatório. Indicamos que o prazo para realização do feedback seja realizado no prazo de uma semana. Realize o feedback dentro do período de uma semana e salve as informações.

 $\times$ 

SECRETARIA DA EDUCAÇÃO DO ESTADO DE SÃO PAULO<br>Secretaria Escolar Digital

## **APOIO PRESENCIAL CONCLUÍDOS**

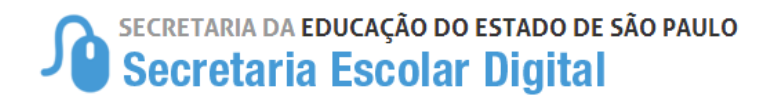

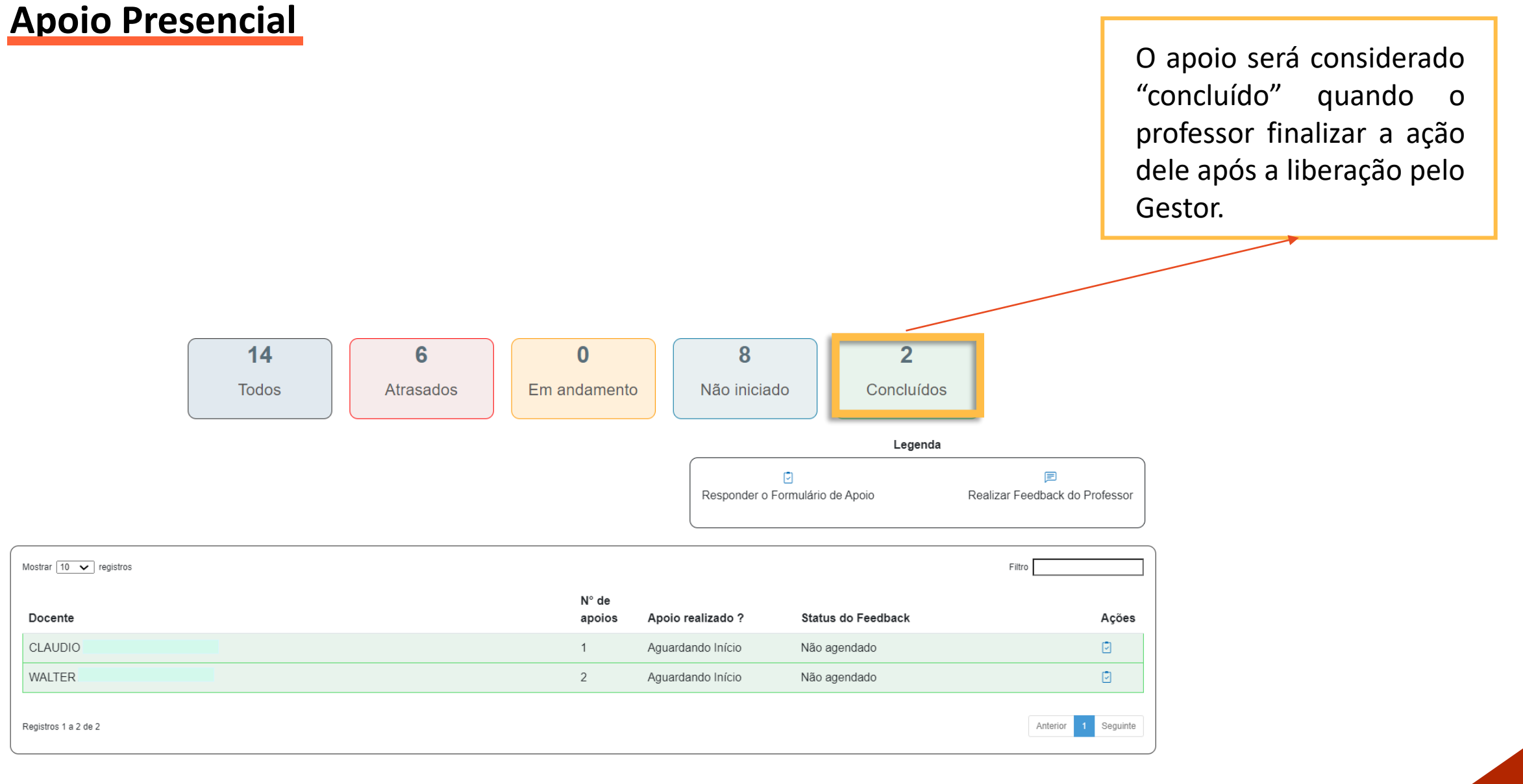

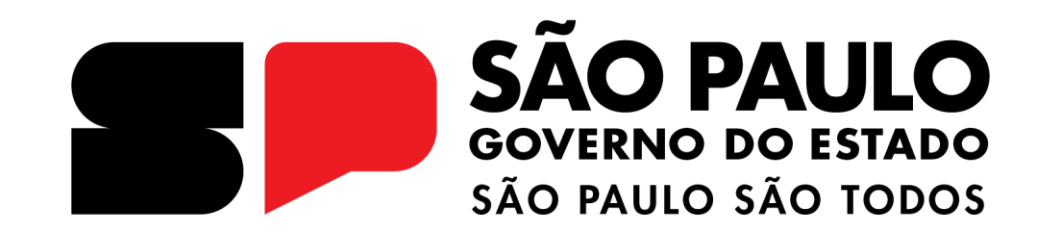